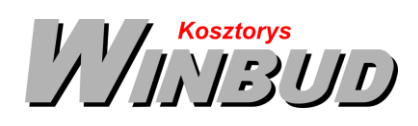

# **Opis działania nowych funkcji w programie WINBUD Kosztorys w wersji 2019.30**

### **1. Eksportowanie i importowanie bazy składników własnych RMS z/do programu WINBUD Kosztorys**

W programie WINBUD Kosztorys dodaliśmy funkcję przenoszenia danych przy zmianie stanowiska

**Aby wyeksportować bazę składników własnych RMS należy:**

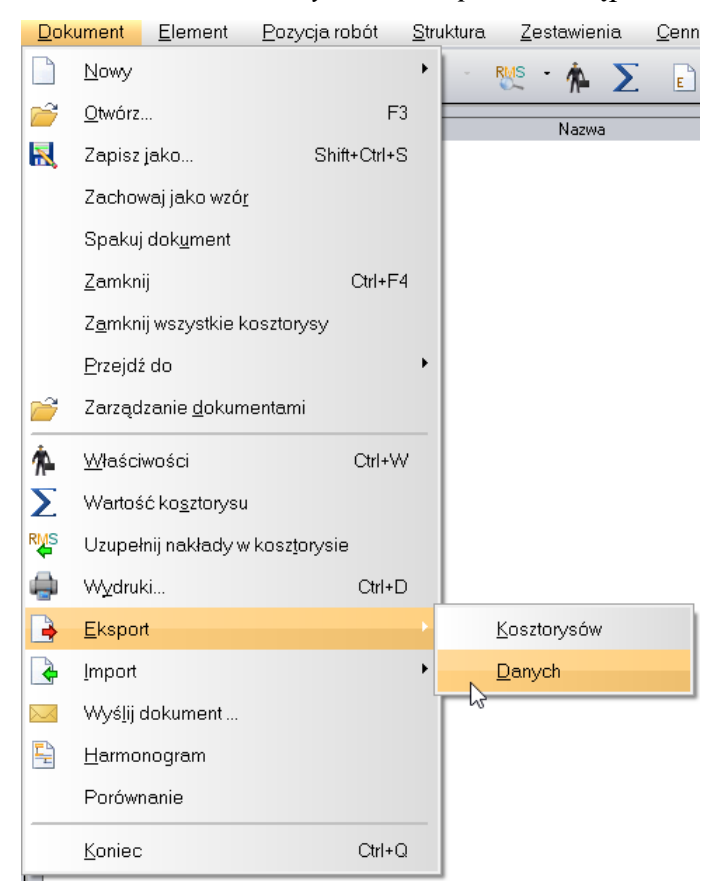

1. z menu "*Dokument" wybrać* "*Eksport*", następnie "Danych"

**2.** w oknie kreatora eksportu należy zaznaczyć "*Baza składników własnych RMS*" i w polu

"*Nazwa pliku wynikowego*" wpisać lub wybrać ścieżkę i nazwę pliku do zapisania danych . Standardowo program WINBUD Kosztorys zapisuje pliki, w folderze, gdzie są zainstalowane dane (w pod folderze "Archiwum"),

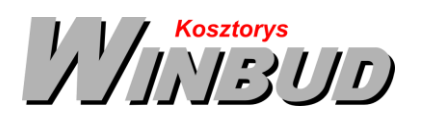

**andney** ul. Galopu 8; 02-822 Warszawa Tel.: 22 853 39 50 [winbudkosztorys.pl](https://winbudkosztorys.pl/) [kosztorysowanie@winbud.pl](mailto:kosztorysowanie@winbud.pl)

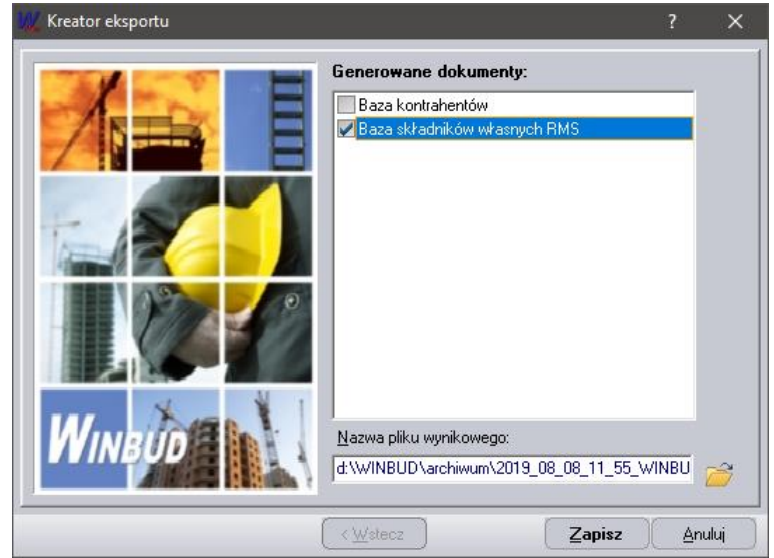

**Aby zaimportować bazę składników własnych RMS należy:**

1. z menu "*Dokument" wybrać "Import*", następnie "Danych"

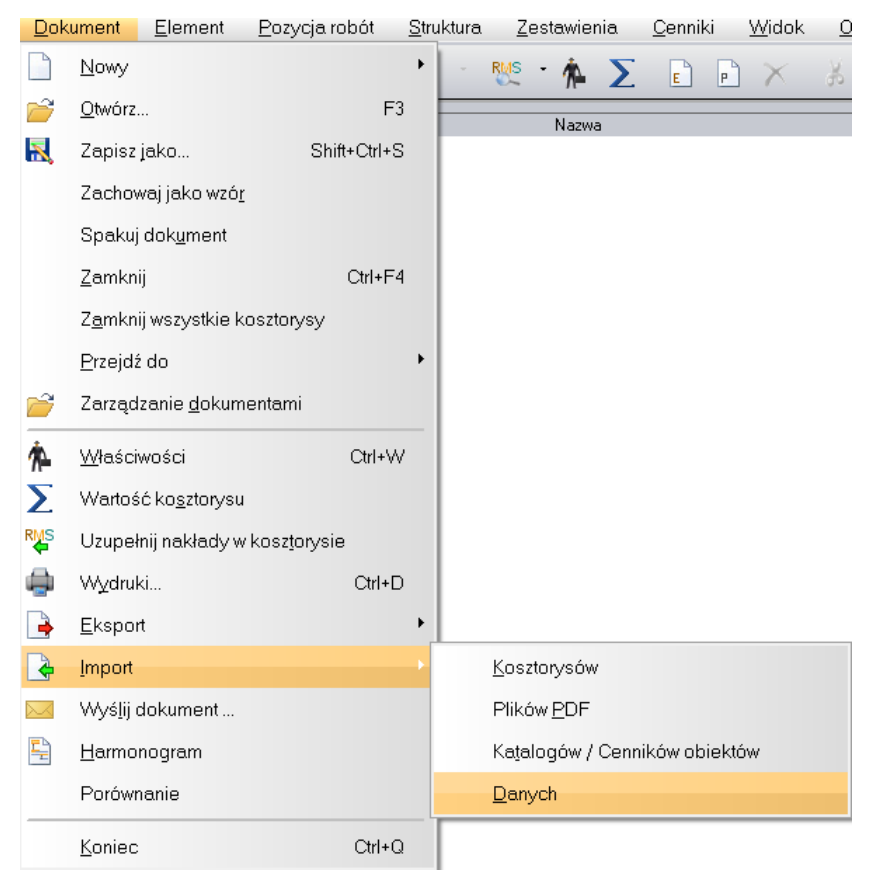

2. w oknie "Kreator importu" w polu "*Wskaż plik do importowania*" należy wpisać lub wskazać ścieżkę do pliku, który ma być zaimportowany

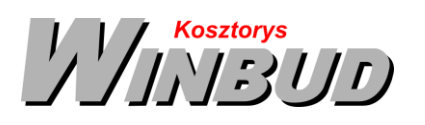

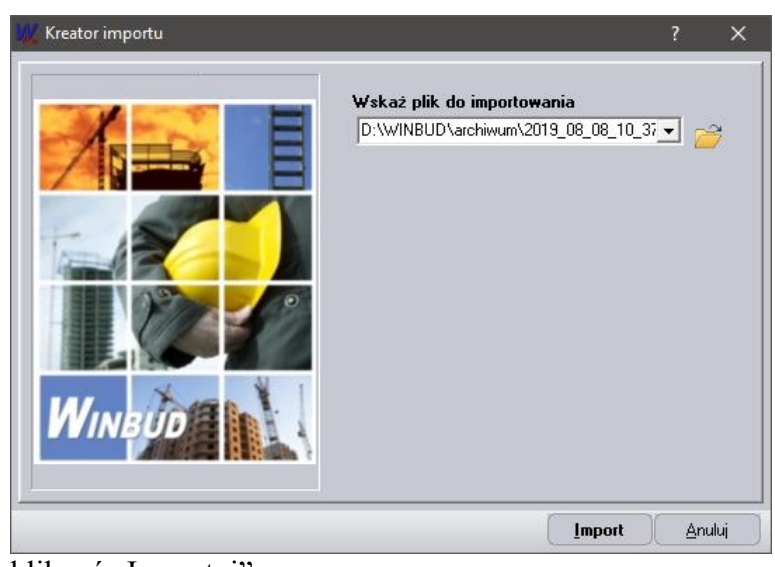

3. kliknąć "Importuj".

Przypominamy, że w programie **WINBUD Kosztorys Prof** jest już również przenoszenie **bazy kontrahentów**<sup>1</sup>

#### **Aby wyeksportować bazę klientów należy**:

- 1. otworzyć "Właściwości kosztorysu"
- **2.** przejść na zakładkę :"*Kontrahenci*"
- 3. kliknąć na ikonkę "*Lista Inwestorów Wykonawców*"

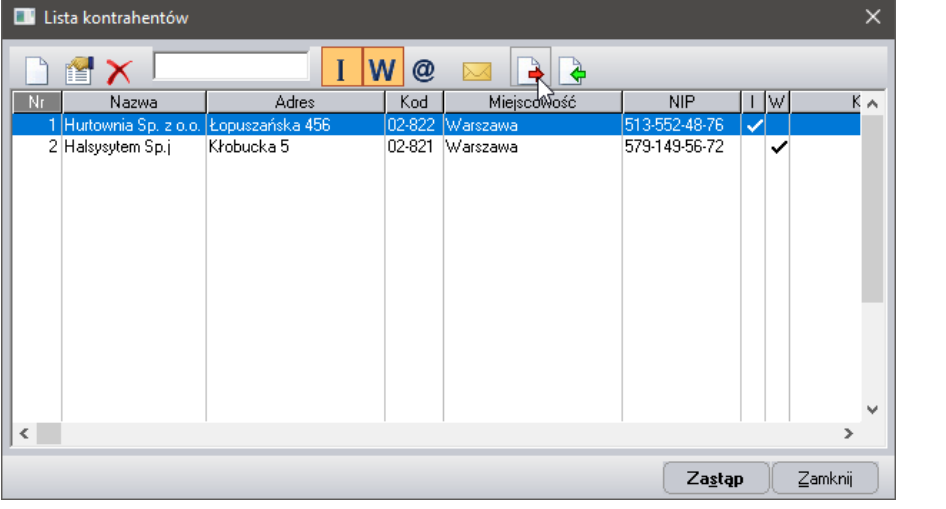

4. w oknie "Lista kontrahentów" kliknąć na ikonkę "*Eksport kontrahentów"* 

<sup>1</sup> Funkcja dostępna jest tylko w programie WINBUD Kosztorys PROF.

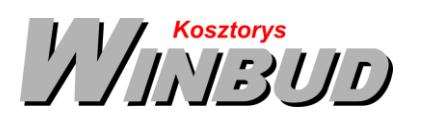

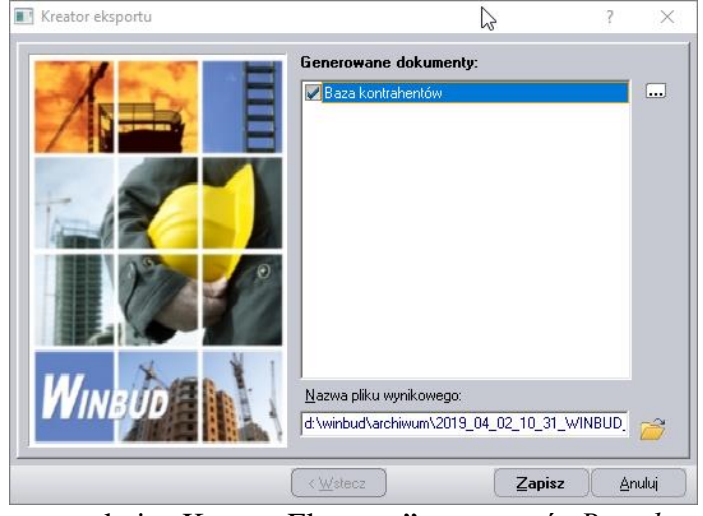

- 5. w oknie "Kreator Eksportu" zaznaczyć "Baza kontrahentów"
- **6.** wybrać ścieżkę i nazwę pliku do zapisania danych  $\mathbb{R}$  standardowo program WINBUD Kosztorys zapisuje pliki w folderze gdzie są zainstalowane dane (w pod folderze ,,Archiwum").

 $\equiv$ 

#### **Aby zaimportować bazę klientów należy:**

- 1. otworzyć "Właściwości kosztorysu"
- **2.** przejść na zakładkę :"*Kontrahenci*"

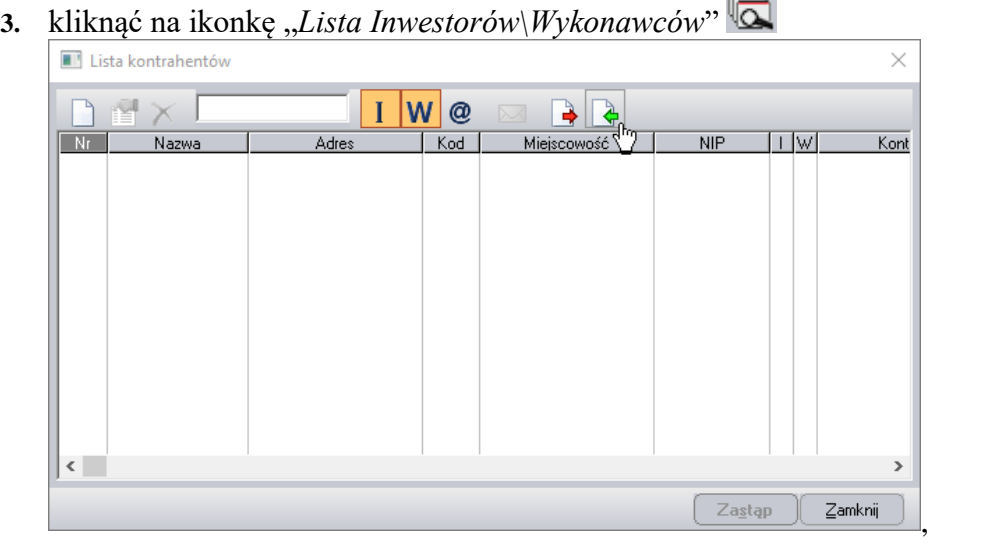

4. w oknie" Lista kontrahentów" kliknąć na ikonkę "*Import kontrahentów*" **4.** 

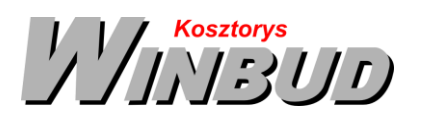

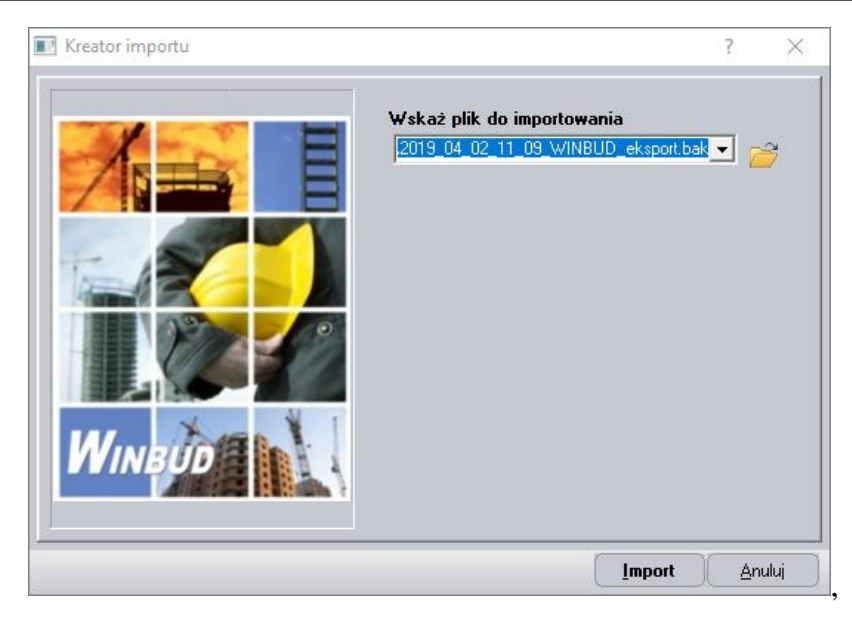

- **5.** w polu *"Wskaż plik do importowania*" należy wpisać lub skazać **ich poli**ścieżkę do pliku, który ma być zaimportowany
- 6. kliknąć "*Importuj*".

## **2. Wydruk wybranych elementów kosztorysu**<sup>2</sup> **.**

Na życzenie klientów w celu usprawnienia pracy Użytkowników, zmodyfikowaliśmy opcje drukowania wybranych elementów kosztorysu.

Aby wydrukować poszczególne elementy należy:

1. w *"kreatorze wydruków"* wybrać generowane dokumenty i kliknąć na "Modyfikuj opcje *wydruku*" Kreator wydruków  $\overline{\phantom{a}}$  $\overline{\mathbf{x}}$ Generowane dokumentu: Strona tytułowa  $\Box$ Książka obmiarów/przedmiarów  $\Box$ E ZK Kosztorys inwestorski/ofertowy Kosztorys/katalog Zestawienie RMS  $\Box$  $\begin{array}{c} \hline \Xi \\ \hline \Xi \end{array}$ Raport cenowy Zestawienie elementów Zestawienie WKI Faktura VAT  $\Box$ Rysunki  $\boxed{\ldots}$  $Z$ estaw: Domyslna 그룹 < Wstecz  $\overline{\underline{D}}$ alej > Utwórz Anuluj

<sup>2</sup> Funkcja dostępna jest tylko w programie WINBUD Kosztorys PROF.

Chandney Software Sp. z o.o KRS: 0000055179, Sąd Rejestrowy dla M. St. Warszawa, XIII Wydział Gospodarczy Krajowego Rejestru Sądowego NIP: 5211066866; REGON: 011226885; Kapitał zakładowy w pełni opłacony: 50 500,00 PLN

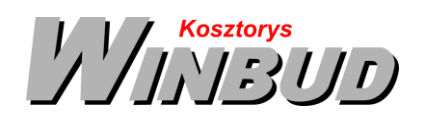

**2.** w ustawieniach wydruku przejść na zakładkę "*Elementy i pozycje*" zaznaczyć opcję "*Drukuj tylko wybrane elementy*" oraz zaznaczyć elementy do wydruku

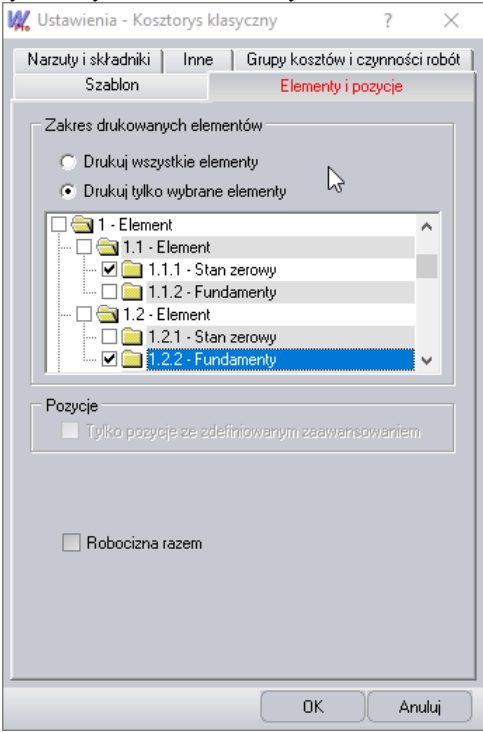

- **3.** kliknąć *"OK"*
- **4.** następnie w o oknie "*Kreatora wydruków*" kliknąć "*Utwórz*"